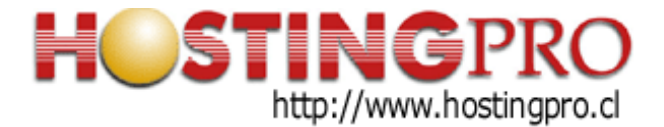

## INSTRUCTIVO PARA CONFIGURAR CUENTA DE CORREO EN MAIL DE MAC (OSX 10.15.1) CON SSL

Este documento contiene las instrucciones básicas para configurar el programa Mail de Mac versión 13.0.

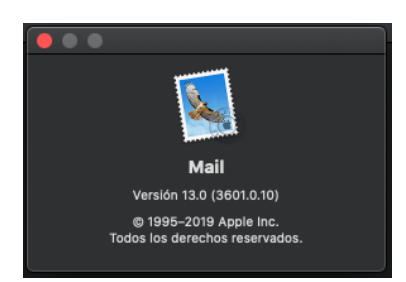

Previo: En las explicaciones de este documento se utilizará para los ejemplos, el dominio "hostingpro.cl", el cual debe ser reemplazado por el dominio que ud. registró en NIC Chile [\(https://www.nic.cl\)](https://www.nic.cl/) u otra entidad Registrante (Ej: [https://www.netsol.com\)](https://www.netsol.com/) y bajo el cual utilizará sus correos electrónicos.

Para su configuración se deben realizar los siguientes pasos:

1. Abra su programa Mail de Mac y luego seleccione la opción *Mail > Preferencias*, tal como se muestra en la siguiente imagen:

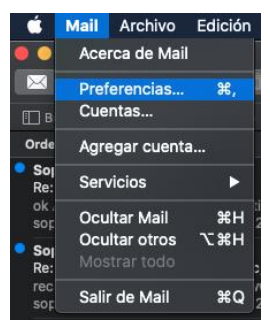

2. En la ventana que se abrirá, se le solicitará seleccionar el proveedor de cuenta a configurar. Debe elegir la opción "*Otra cuenta de Mail…*", luego presione "*Continuar*":

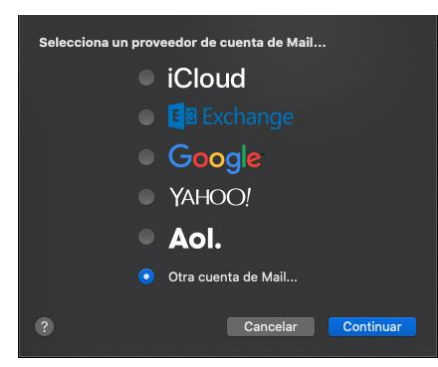

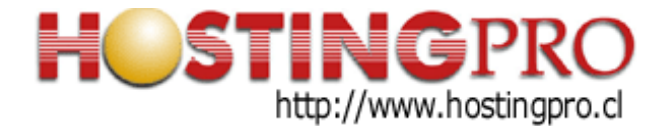

3. Complete los datos de "*Nombre*" de la cuenta, "*Correo electrónico*" y "*Contraseña*", luego presione "*Iniciar sesión*":

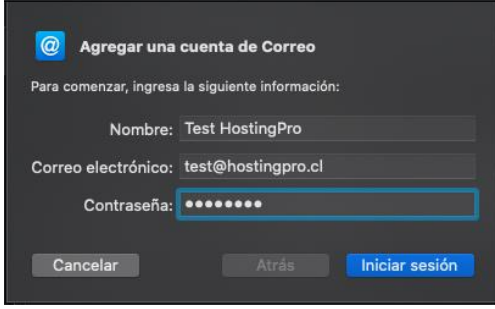

4. Se mostrará nueva ventana con mayores datos a completar, pues no se logrará la conexión con la propuesta automática de Mail de Mac. Allí complete el "*Usuario*" que corresponde a su mismo "*Correo electrónico*". Luego seleccione la opción POP en el "*Tipo de cuenta*", y añada los nombres de "*Servidor de correo entrante*" y "*Servidor de correo saliente*" correspondiente **correo.hostingpro.cl**, y presione botón "*Iniciar sesión*".

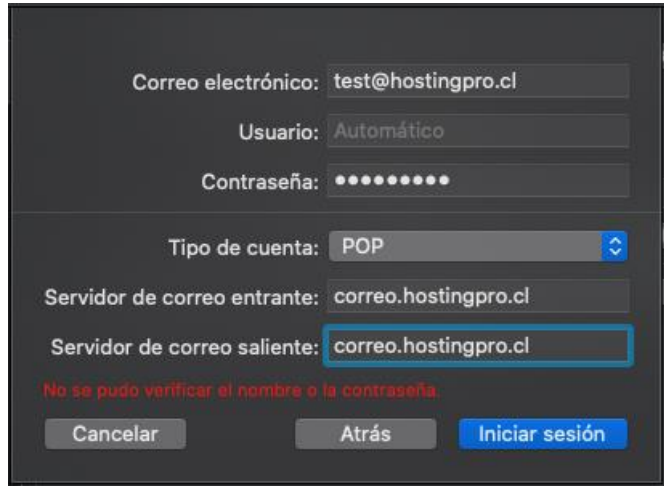

5. A continuación se mostrará la ventana de "*Cuentas*" con la nueva configuración ingresada, la cual está dividida en tres secciones (*Información de la cuenta*, *Buzones* y *Configuración del Servidor*). En caso que este paso falle, deberá comprobar que los datos estén bien escritos y volver a probar con el botón "*Iniciar sesión*".

Luego verifique en la sección "*Información de la Cuenta*" que la opción "*Activar esta cuenta*" tenga el ticket correspondiente y el "*Estado*" esté definida como "*Conectada*". Posteriormente elija su preferencia para eliminar mensajes del servidor (Ej: Después de una semana, Inmediatamente, Después de un día, etc.)

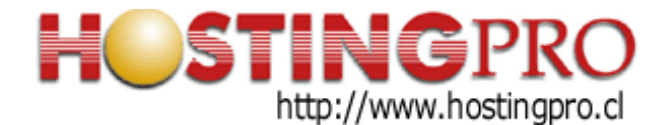

En la imagen siguiente se muestra cómo deberán quedar las opciones para el ejemplo de configuración de este instructivo:

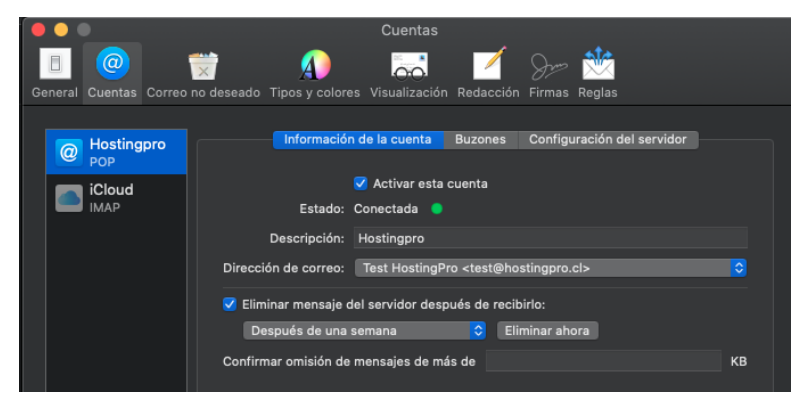

6. Pase a la sección "*Buzones*" y modifique la configuración según su preferencia para los mensajes SPAM y mensajes borrados.

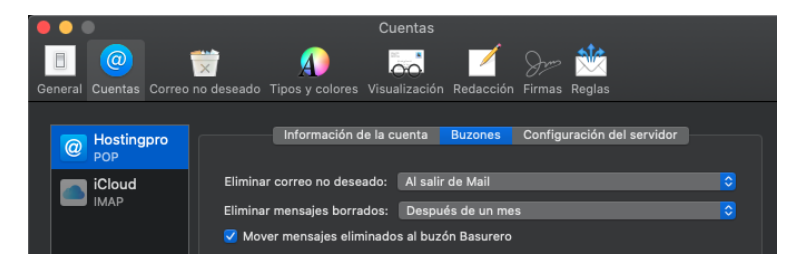

7. En la sección "*Configuración del servidor*" compruebe los datos tal como se muestran en la imagen siguiente. Luego guarde esta configuración presionando botón "Guardar".

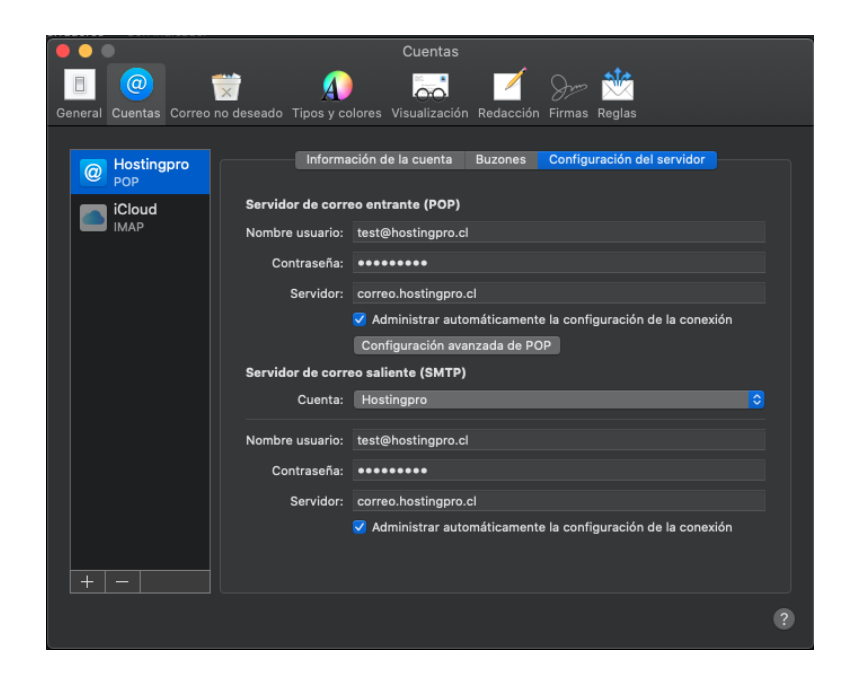

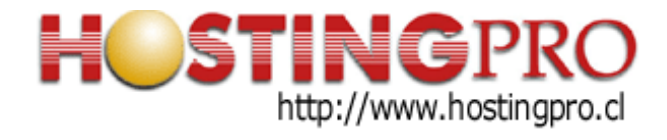

Con esta acción ha finalizado la configuración de su programa Mail de Mac para recibir y enviar mensajes de correos electrónicos. Cabe señalar que esta configuración le permitirá usar una conexión encriptada entre su estación de trabajo y el servidor de correos pues usa certificados SSL por tanto toda la información transmitida será de manera segura.

Atte. Soporte HostingPro soporte@hostingpro.cl HostingPro - 2022